**www.flatbooster.com**

## **IPHONE & IPAD HANDBUCH**

deutsche Auflage

Datum: 20.02.2011 Version: 1.0.1

Download: http://flatbooster.com/support

## **1 iPhone & iPad**

Bevor Sie Ihr Email Programm konfigurieren können, lesen Sie bitte das Kapitel Email im Kundenbereich Handbuch.

## **Wichtiger Hinweis:**

Die Benutzer und Servernamen auf den Screenshots sind nur Beispiele. Bitte verwenden Sie Ihre eigenen Email Zugangsdaten vom Kundenbereich unter "Hosting Verwaltung" - "Email Manager" - "Email Postfächer".

## **1.1 Emails konfigurieren**

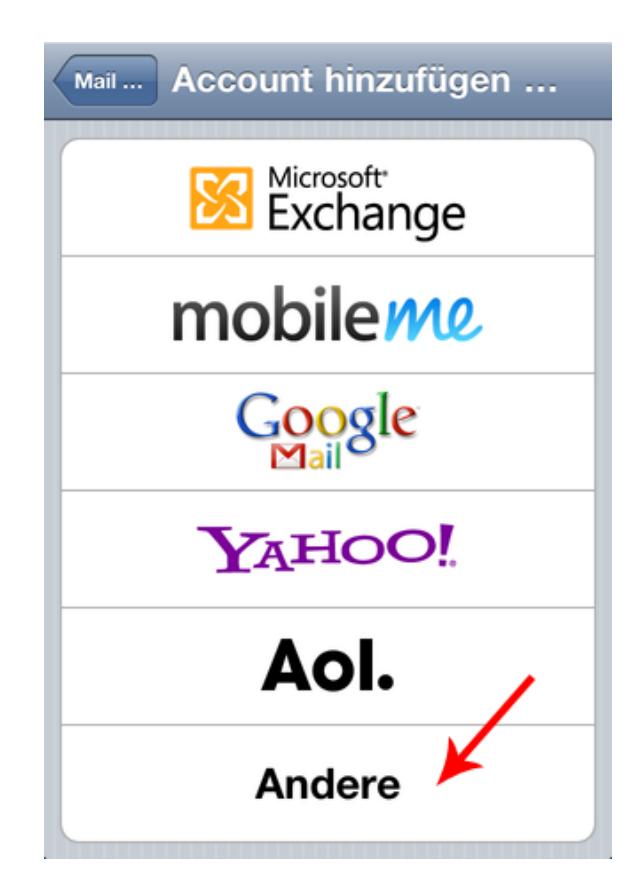

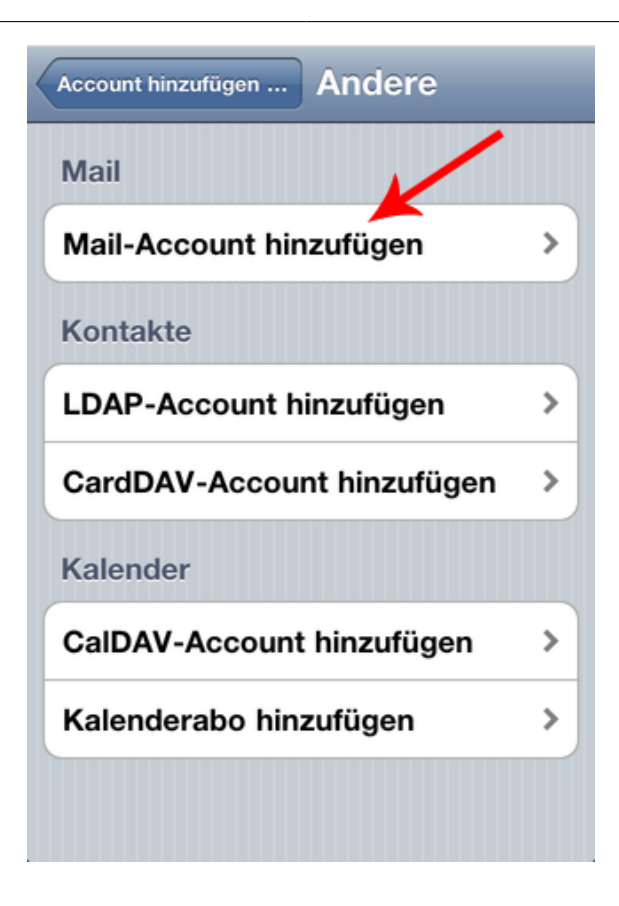

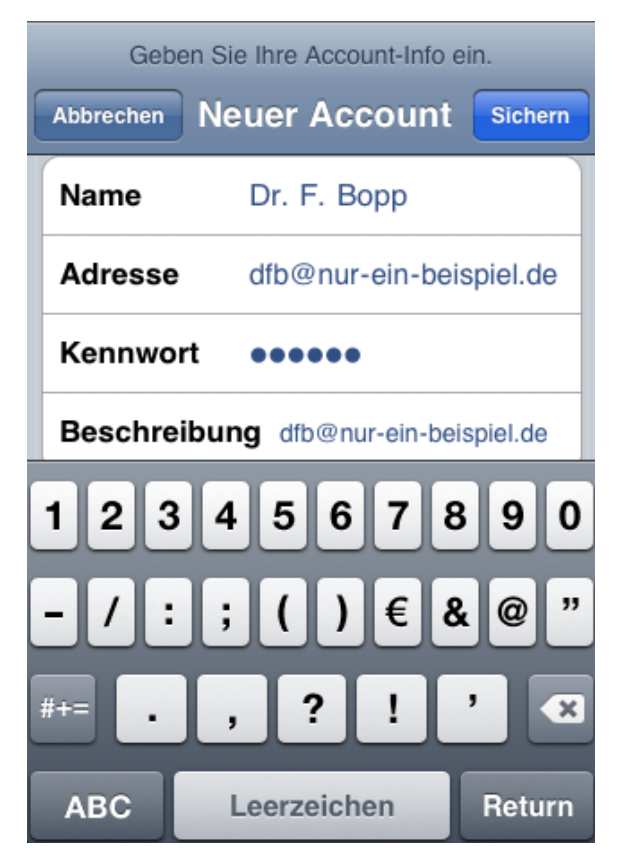

Den Hostnamen finden Sie im Kundenbereich unter "Hosting Verwaltung" - "Email Manager" - "Email Postfächer". Dort finden Sie auch den Benutzernamen von Ihrem Email Postfach.

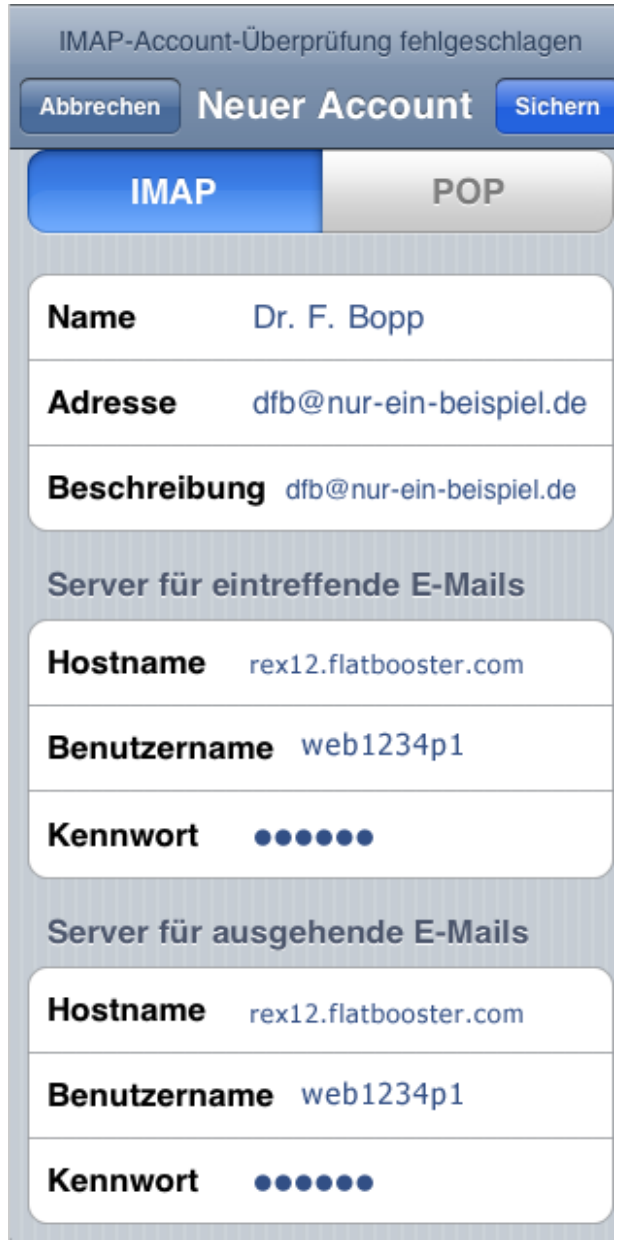

Prüfen Sie abschließend die Einstellungen unter dem Punkt "SMTP". Setzen Sie SSL verwenden auf "Nein" und den SMTP Server-Port auf 25. Im Feld Authentifzierung muss "Kennwort" stehen.

Die Emailkonfiguration ist nun abgeschlossen.